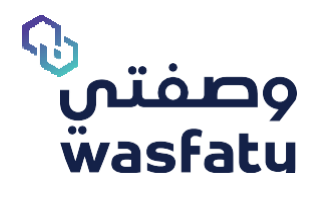

# **أبرز التغيرات في النظ ـ ام لل صيدلي System Changes for Physicians**

Version 3.2

 **المتصفحــات األمثل الستخدام المنصـة Best Browsers to use the platform:** 

Firefox **Google Chrome 9 Microsoft Edge** 

ry) للحصول على أفضل أداء لموقع وصفتى الإلكتروني نوصى باستخدام المتصفحات التالية: (Microsoft Edge, Google Chrome, Firefox) علماً بان Internet Explorer غير مدعوم كليًا بسبب توقف دعم شركة مايكروسوفت لهذا المتصفح.

## **أبرز التغيرات:**

**- إظهار الدواء البديل:** 

عند تنزيل الوصفة الطبية البلكترونية واختيار الأدوية التجارية من القائمة المنسدلة للأدوية العلمية الموصوفة، سترى خيارًا لإظهار الأدوية البحيلة التي يمكنك تحديدها في حالة رغبتك في تقديم دواء بحيل للمريض بدلا من األدوية المتاحة في القائمة.

## **في حالة اختيار أي من األدوية البديلة المتاحة يتم طلب إدخال سبب التبديل كما في الشلك .1**

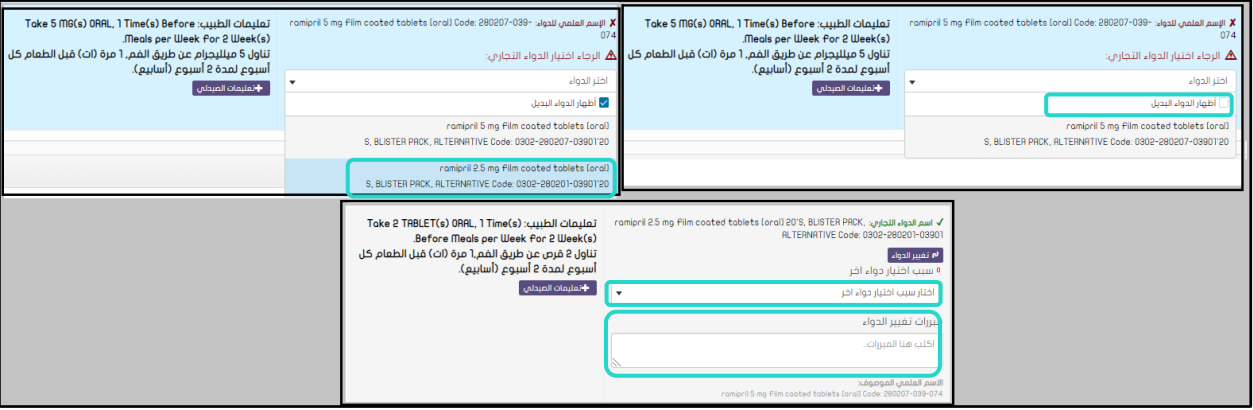

)الشلك ١(

## **األسماء العلمية ي مكن أن يظهر ألدويتها المتاحة بالقائمة بدائل في الحاالت التالية:**

- o تطابق المادة الفعالة
- o تطابق طريقة أخذ الدواء

## **األسماء العلمية لن يظهر ألدويتها المتاحة بالقائمة بدائل في الحاالت التالية :**

- o كريمات ذات تر اكيز مختلفة
- o المراهم. )إذا اكن المادة الفعالةوطريقة أخذ الدواء ه ي نفس المراهم، فيمكن أن تكون بديلً للكريمات إذا تم فحص التنبيه علم مستوى السم العلمى للدواء).
	- o إذا اكن الدواء له تعليمات خاصة.

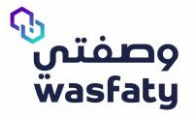

• في القائمة المحددة تظهر أسماء األدوية التجارية المطابقة السم الدواء العلمي. إذا لم يظهر أي من هذه الأدوية للصيدلاني فنه يمكن للصيدلاني صرف الدواء البديل كما في (الشكل٢)

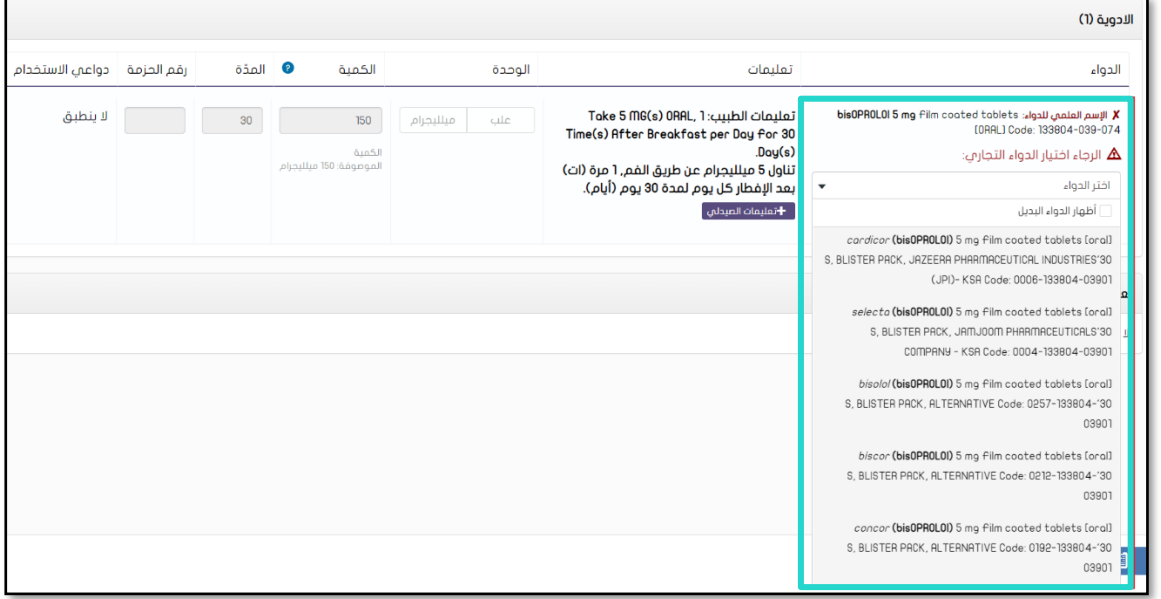

- )الشلك ٢(
- في حال احتاج الصيدالني الى إظهار األدوية البديلة المرتبطة مع اسم الدواء العلمي، فيمكنه النقر فوق صندوق االختيار إلظهار الدواء البديل كما في الشلك ٣

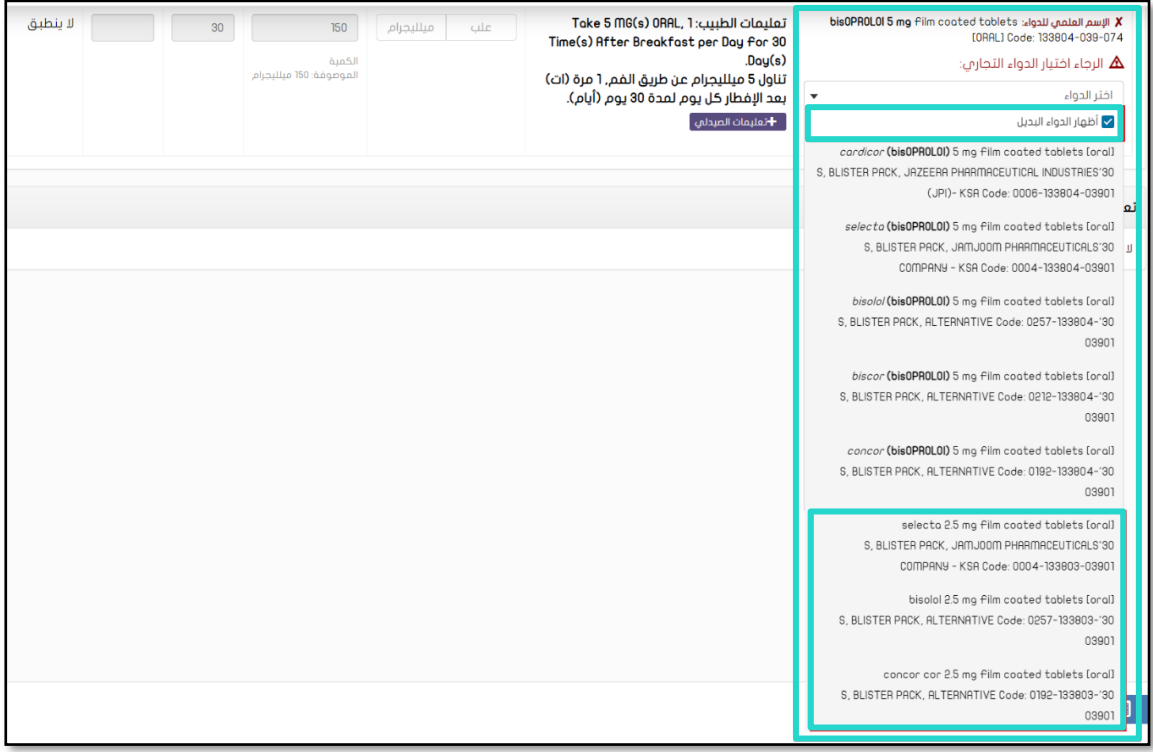

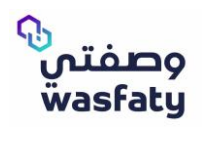

• كما نود التوضيح أن التعليمات بنيت بناء على الدواء التجاري المختار من قبل الصيدلي والكمية تحسب بناء على الدواء التجاري المختار كما في الشلك ٤

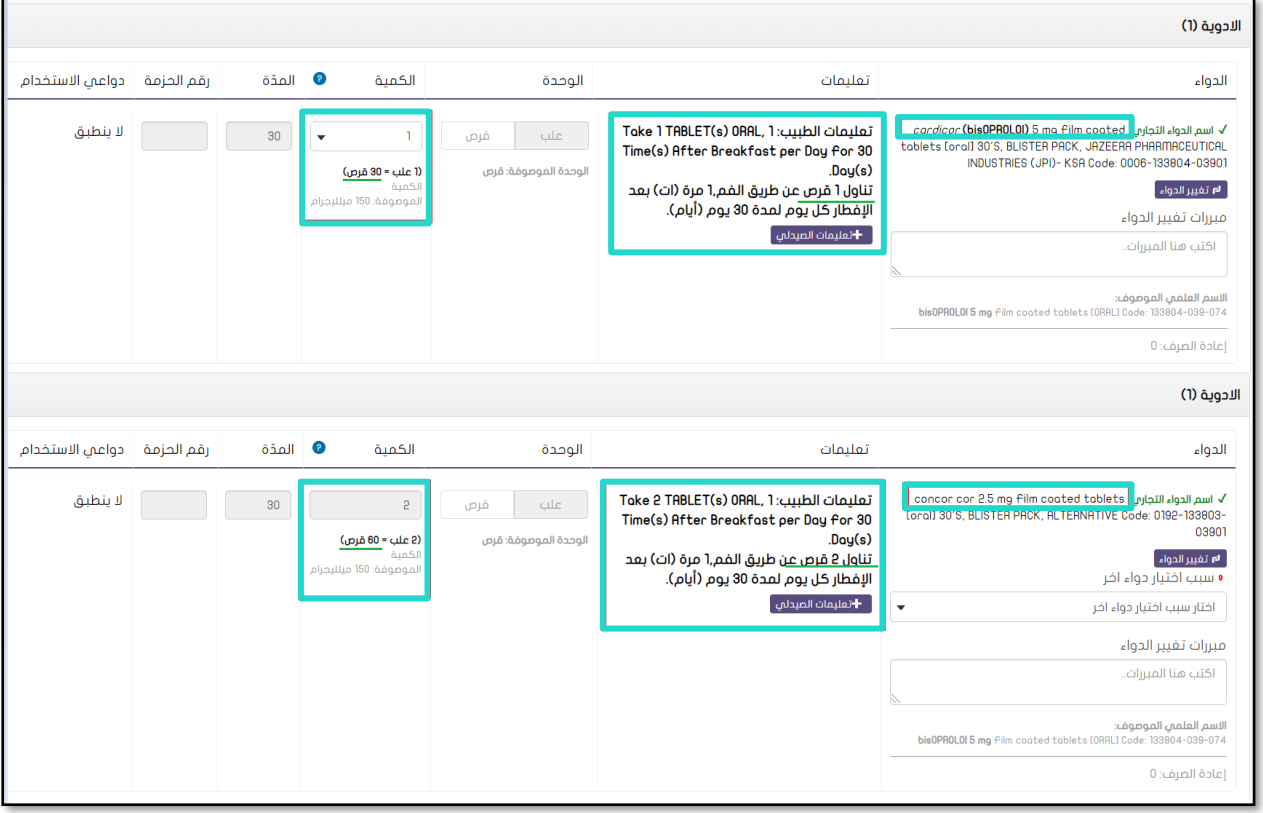

)الشلك ٤(

• البد للصيدالني من اختيار السبب من أجل اختيار الدواء البديل كما في الشلك ٥

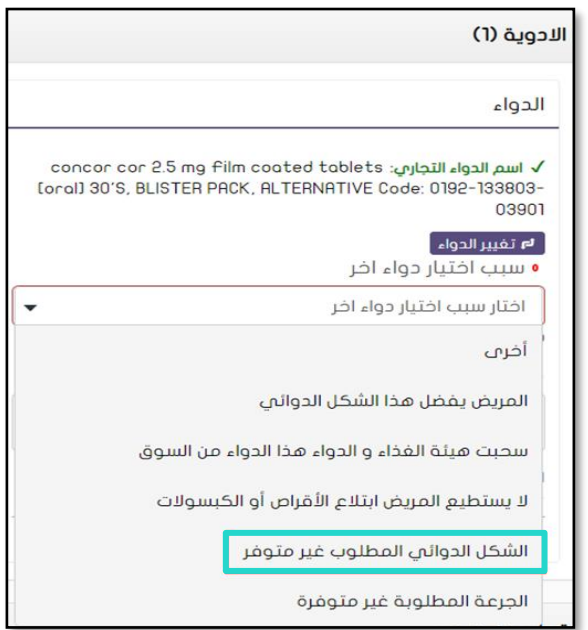

)الشلك ٥(

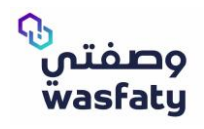

• كما يمكن للطبيب إضافة تعليماته و بإمكان الصيدلاني أيضاً إضافة تعليماته، والكمية يعبر عنها عن طريق العلبة التي يصفها الطبيب كما في الشلك ٦

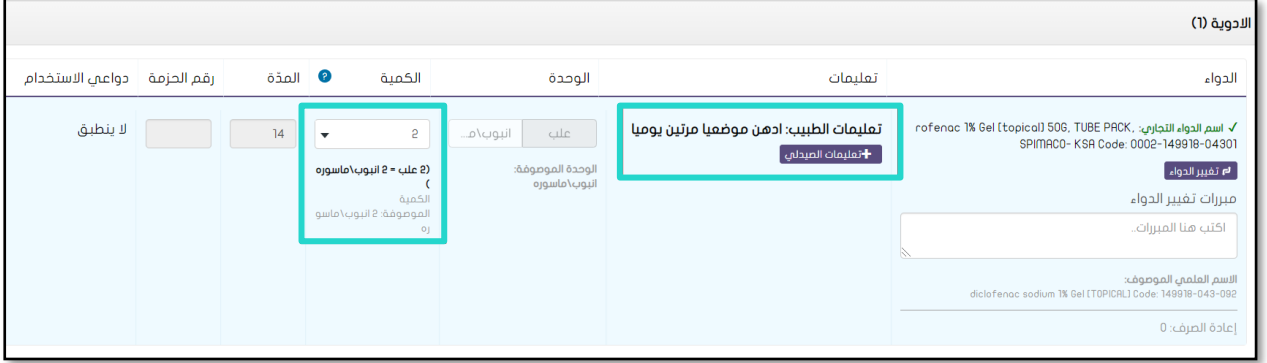

)الشلك ٦(

نلاحظ في الشكل ٧ ان التعليمات تبنى بناء على الدواء التجاري المختار، وتحسب الكمية ايضًا على نفس الدواء. مع ملىحظة وجود الحواء البحيل الخي يمكن صرفه ايضًا.

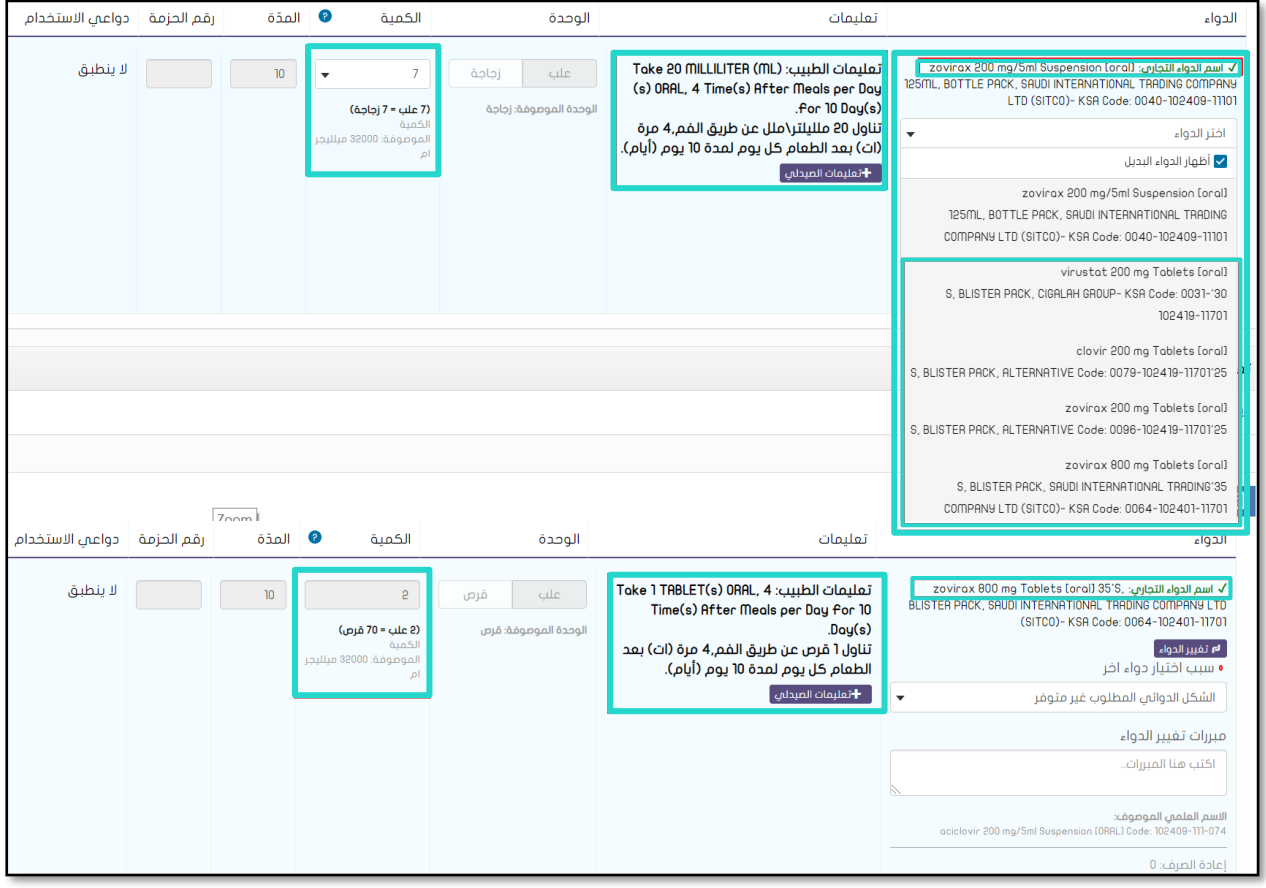

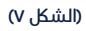

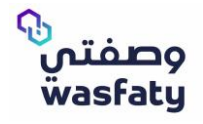

من جهة الصيدالني، األدوية المرنة لديها نفس التعليمات كما كتبها الطبيب بالتعليمات الخاصة. ويمكن للصيدالني إضافة تعليماته الخاصة لتطبع على الملصق. الحظ أن الكمية أيضاً تظهر على شلك علبة كما في الشلك ٨

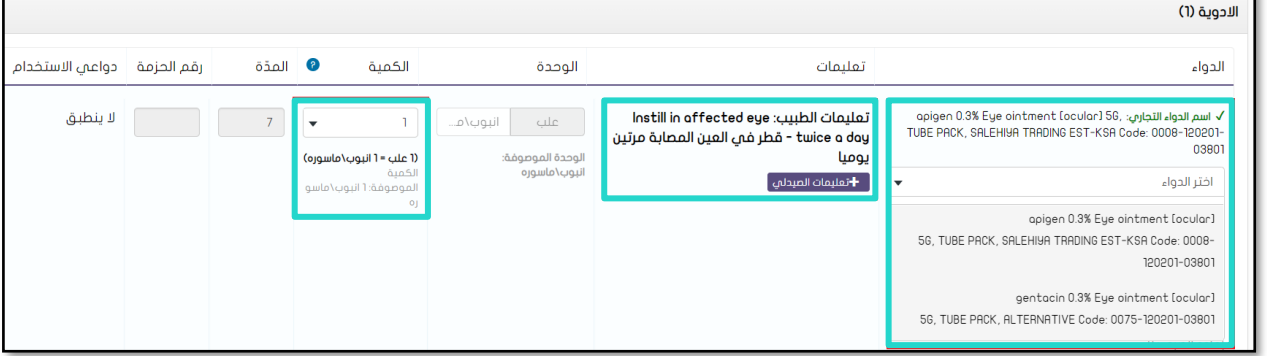

ً • النظام يحسب تلقائيا الجرعة بناء على حجم الوحدة ويبني التعليمات والكمية بناء على الدواء التجاري المختار كما في الشلك ٩

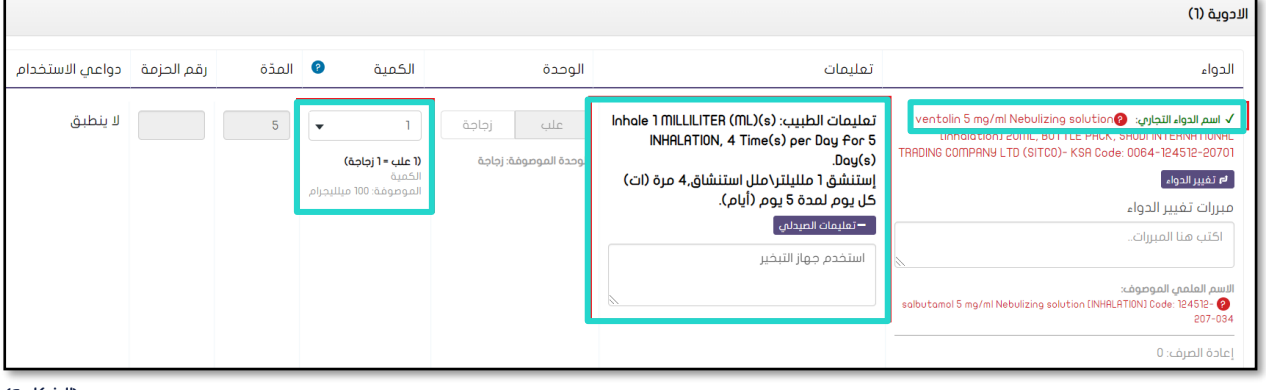

)الشلك ٩(

)الشلك ٨(

في حال اكن الدواء الموصوف ال نهائي التقسيم والدواء التجاري غير قابل للتقسيم تظهر الرسالة كما في الشلك ١٠

1- (11701-2008) Activity that contains Drug code (0085-106801, الحواء رقم (1005-106601-11701)، مضاعفات تركيز الدواء الذى تم اختياره غير مطابقة للوصفة

)الشلك ١٠(

في حال اكن الدواء الموصوف ال نهائي التقسيم والدواء التجاري يقسم الى ارباع تظهر الرسالة كما في الشلك ١١

1- (11701-2008) Activity that contains Drug code (0085-106801, الدواء رقم (1005-106601-1701). مضاعفات تركيز الدواء الذي تم اختياره غير مطابقة للوصفة

)الشلك ١١(

في حال اكن الدواء الموصوف ال نهائي التقسيم والدواء التجاري يقسم للنصف تظهر الرسالة كما في الشلك ١٢

1- (11701-2008) Activity that contains Drug code (0085-106601, الدواء رقم (0085-106601-11701). مضاعفات تركيز الدواء الذمي تم اختياره غير مطابقة للوصفة

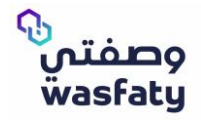

## في حال اكن الدواء الموصوف يقبل التقسيم إلى النصف والدواء التجاري ال يقبل التقسيم تظهر الرسالة كما في الشلك ١٣

1- (11701-106601-0085) Activity that contains Drug code, الدواء رقم (1086-106601-0085). مضاعفات تركيز الدواء الذي تم اختياره غير مطابقة للوصفة

)الشلك ١٣(

في حال كان الدواء الموصوف يقبل التقسيم لأرباع والدواء التجاري يقسم إلى النصف تظهر الرسالة كما في الشكل ١٤.

1- (1701-2001-0085) Activity that contains Drug code. الدواء رقم (1005-10660-1701)، مضاعفات تركيز الدواء الذي تم اختياره غير مطابقة للوصفة

)الشلك ١٤(

في حال اكن الدواء الموصوف يقبل التقسيم للربع والدواء التجاري ال يقبل التقسيم تظهر الرسالة كما في الشلك ١٥

1- (1701-18601-0865) Activity that contains Drug code, الدواء رقم (0865-18601-1701). مضاعفات تركيز الدواء الذى تم اختياره غير مطابقة للوصفة

)الشلك ١٥(

#### **- تغيير تعليمات الدواء:**

عند الاختيار من بين الأدوية التجارية المتاحة للأدوية الموصوفة سيلاحظ أن تعليمات جرعة الدواء تختلف حسب الشكل الصيدالني لجرعة التجاري المختار كما في الشلك ١٦

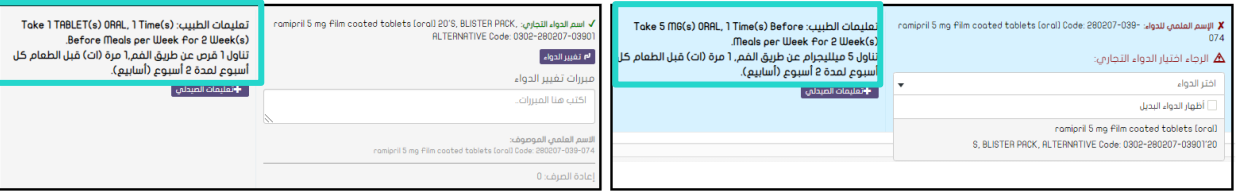

(الشكل ١٦)

#### **- وصفة ورقية:**

تستخدم الوصفات الورقية كخطة طوارئ كلما دعت الحاجة وستتمكن بصفتك صيدليًا من صرف الوصفات الطبية الورقية لكما تم تفعيل الخاصية للمستخدمين بواسطة مسؤولي النظام.

بمجرد تفعيل الخاصية، ستظهر في الخيارات الجانبية للصيدلي من ضمن خيارات وصفات الصيدلية الإلكترونـيـة على النحو التالي كما في الشلك ١٧

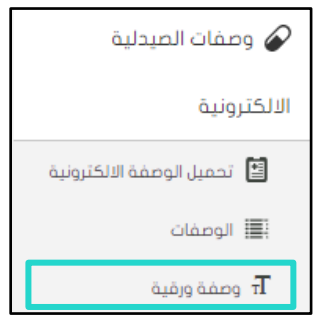

)الشلك ١٧(

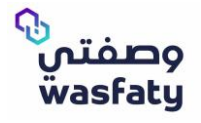

• من خلل خيار الوصفة الورقية، ستتمكن من صرف األدوية المطلوبة حسب الوصفة الورقية المقدمة عن طريق إضافة جميع بيانات النموذج المطلوبة ثم النقر فوق صرف الوصفة.

### **تفاصيل الوصفة الورقية:**

- رقم الإجراء: كود يصل إلى 7 ارقام يدخله الطبيب يدويًا في الوصفة الطبية المقدمة من المريض.
	- الرقم المرجعي: كود يصل إلى 7 أرقام رمز فريد مطبوع على الوصفة كرقم وصفة طبية.
- الطبيب: القائمة المنسدلة لألطباء المتاحين في النظام. يجب على الصيدلي اختيار طبيب الوصفة.
	- تاريخ الطلب: تاريخ الوصفة.
	- المركز: قائمة منسدلة للمنشآت التي يعمل بها الطبيب المختار.
		- الوصفة المرفقة: خيار إلرفاق الوصفة نفسها كدليل.

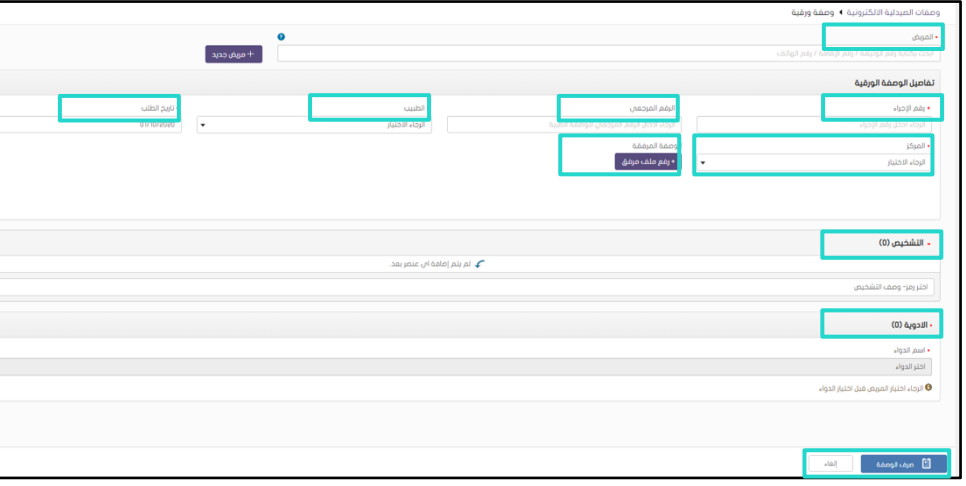

)الشلك ١٨(

**مالحظة:** البد للصيدلي من صرف دواء واحد فقط للك طلب.

لا يمكن للصيدلم إدخال أرقام عشرية أو أحرف خلال إدخال مدة العلاج للدواء المختار كما فم الشكل ١٩

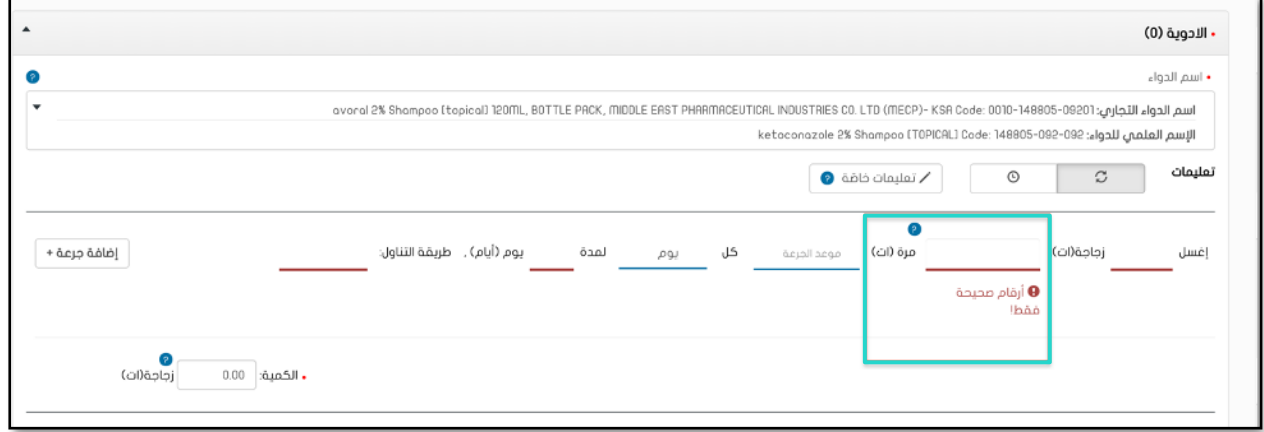

)الشلك ١٩(

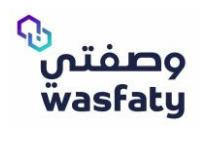

• الحد األقصى المسموح به لعدد أيام العلج هو ٣٠ يوماً كما في الشلك ٢٠

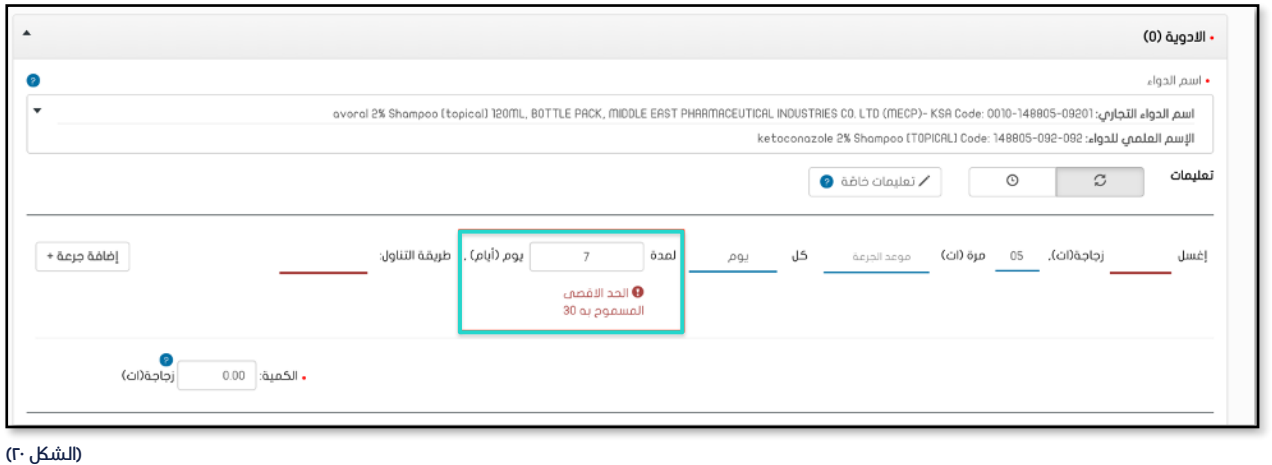

• الحد األقصى المسموح به لعدد األسابيع المختارة للعلج هو ٤ أسابيع كما في شلك ٢١

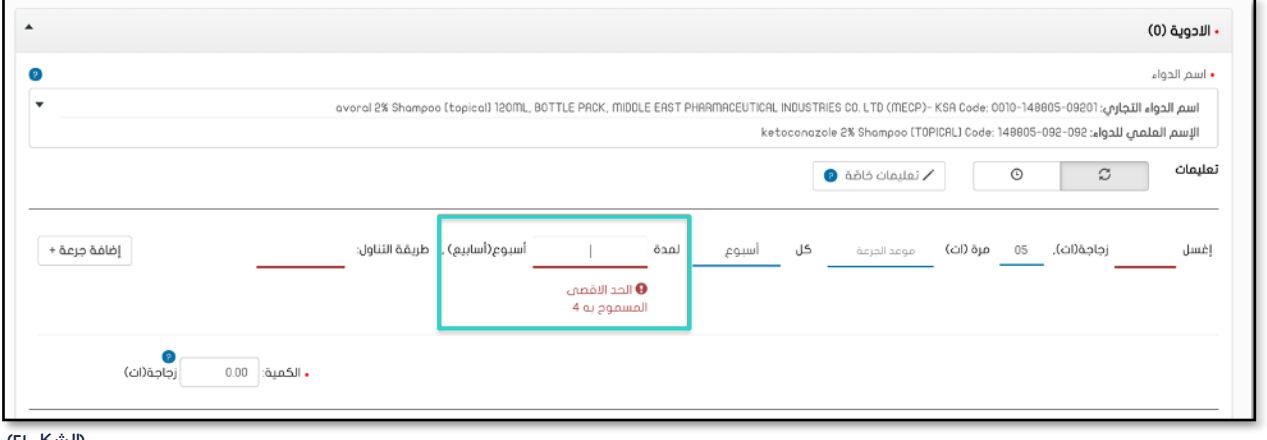

)الشلك ٢١(

• الحد األقصى المسموح به لعدد األشهر المختارة للعلج هو شهر واحد كما في الشلك ٢٢

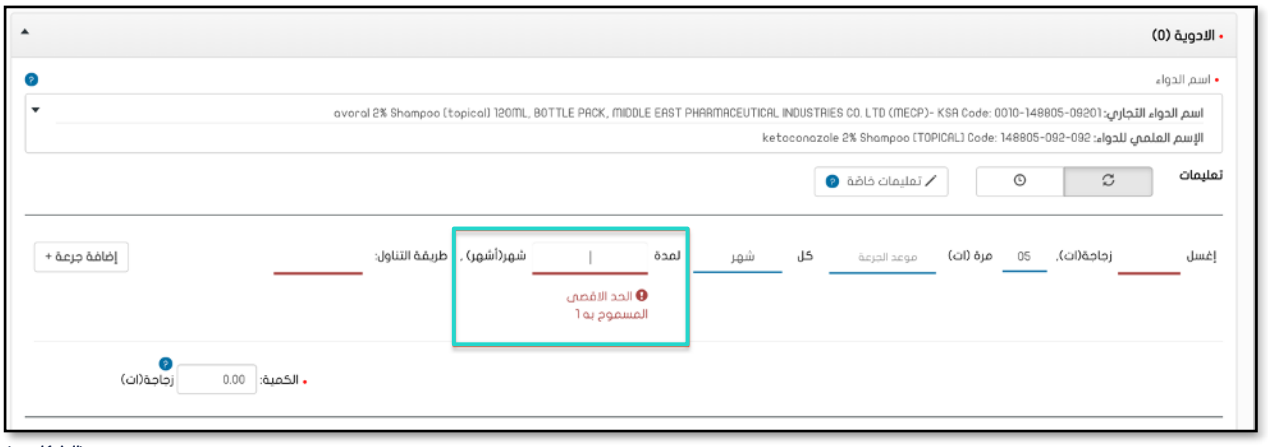

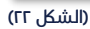

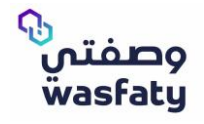

• لا يمكن اختيار تاريخ الطلب ليكون تاريخ في المستقبل كما في الشكل٢٣

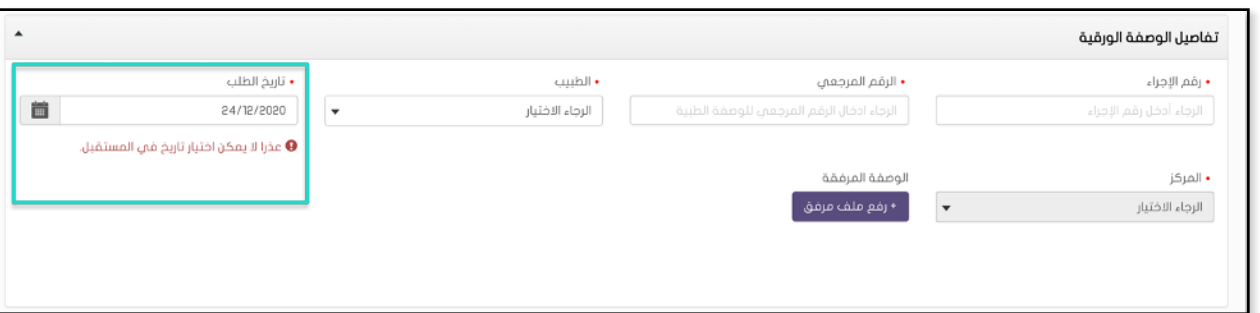

)الشلك ٢٣(

• لا يمكن للصيدلي ان يقوم برفع ملف حجمه اكبر من ٤ ميجا بايت، وايضًا يجب ان يكون نوع الملف .pdf كما في الشلك ٢٤

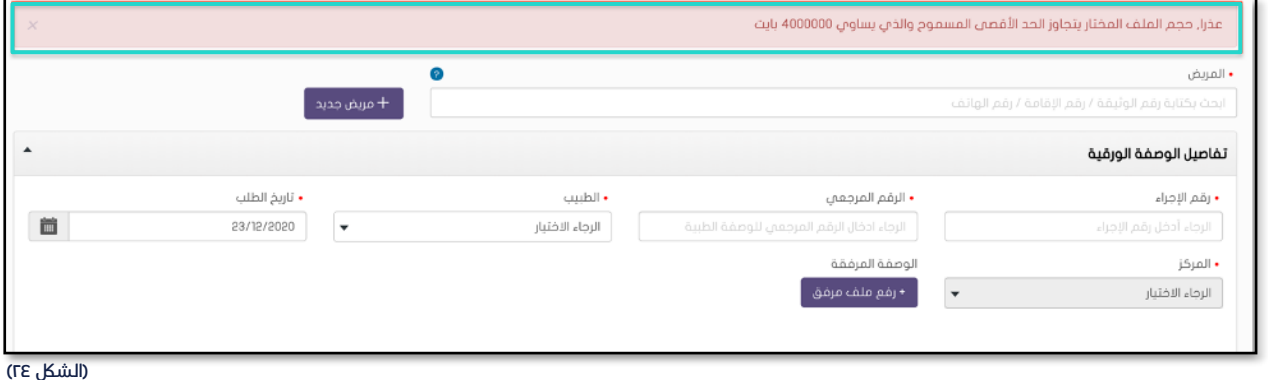

• عند إرسال الوصفة الورقية، سيظهر للمستخدم تأكيد على الكمية المراد صرفها بحيث أنه ال يمكن للصيدلي صرف أكثر من ٩٩ علبة وال يمكن أن تكون الكمية المصروفة تساوي الصفر.

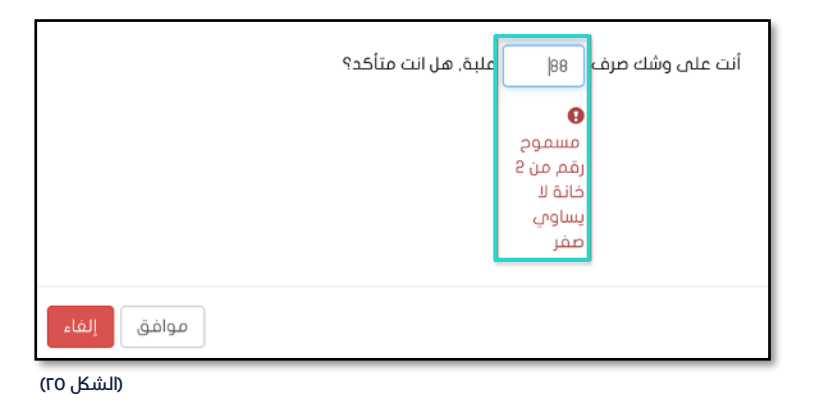

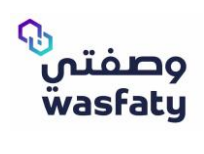

o نموذج يوضح شلك الوصفة الورقي لخدمة وصفتي )الشلك ٤٥(

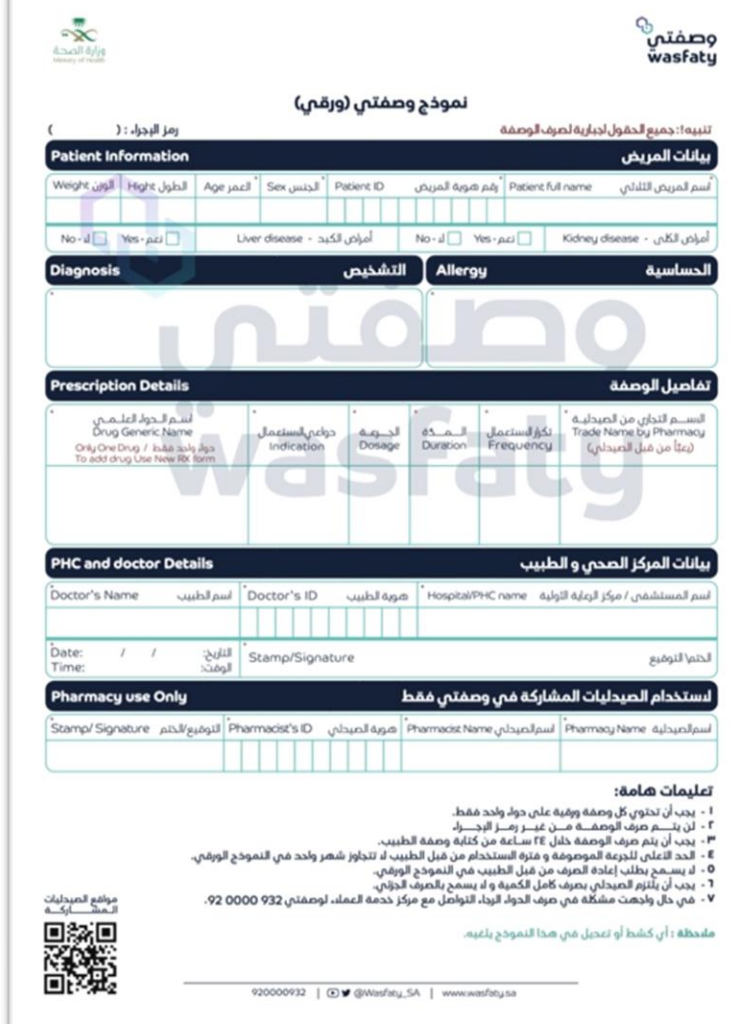

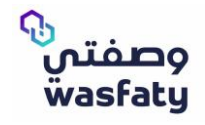

(Fig 1)

For a good experience with Wasfaty service, we recommend you to use the latest versions of this browsers) Microsoft Edge, Google Chrome, Firefox (taking in consideration that internet explorer browser is not fully supported by Microsoft anymore.

## **Main Changes:**

#### **Show alternative drug:**

In downloading an e-Prescription and selecting trade drugs from the drop-down list of the prescribed generic medications, you will see an option of showing alternative drugs that you can select in case you want to offer the patient an alternative drug rather than the available drugs in the list.

#### **In case of selecting from the alternative drugs it will be requested to enter the reason of selecting it Fig1**

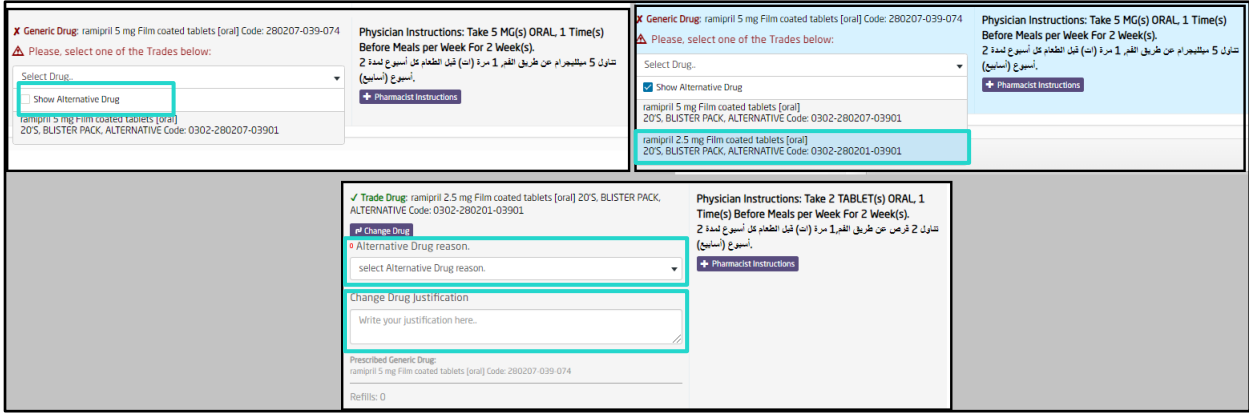

#### **Generics should be alternatives if configured as below:**

- o Same Active Ingredients
- Same Route of Admin

#### **Generics is not an option for alternative if configured as below:**

- o Creams with different strength
- o Ointments. (if Active ingredient and ROA is the same ointments could be an alternative for creams if a flag is checked at generic name level).
- o Drug has special instruction.

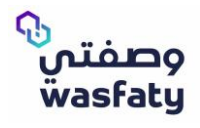

• Those are the exact trade drugs (same strength) mapped with generic order (BisOPROLOl 5mg tablet oral). If pharmacist do not have any of those trades, the pharmacist can dispense an alternative. Fig2

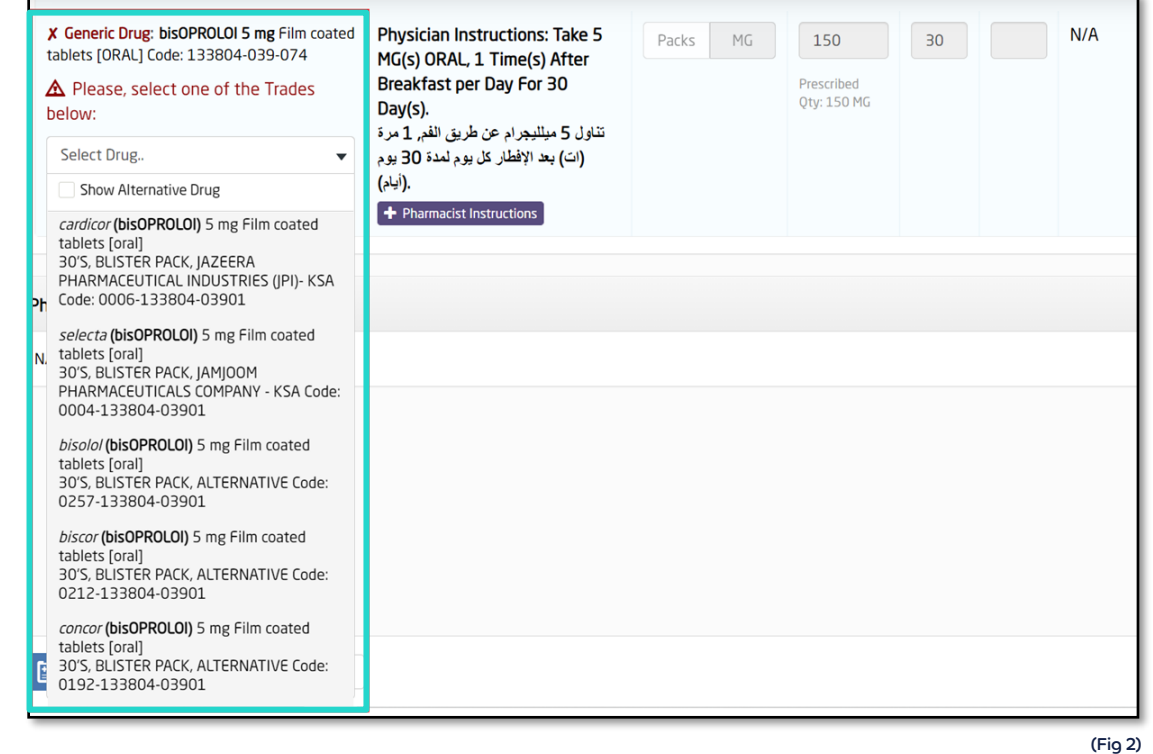

• If pharmacist need to show other alternatives mapped with ordered generics (BisOPROLOl 5mg tablet oral), the pharmacist needs to click on "show alternative drug" checkbox. Fig3

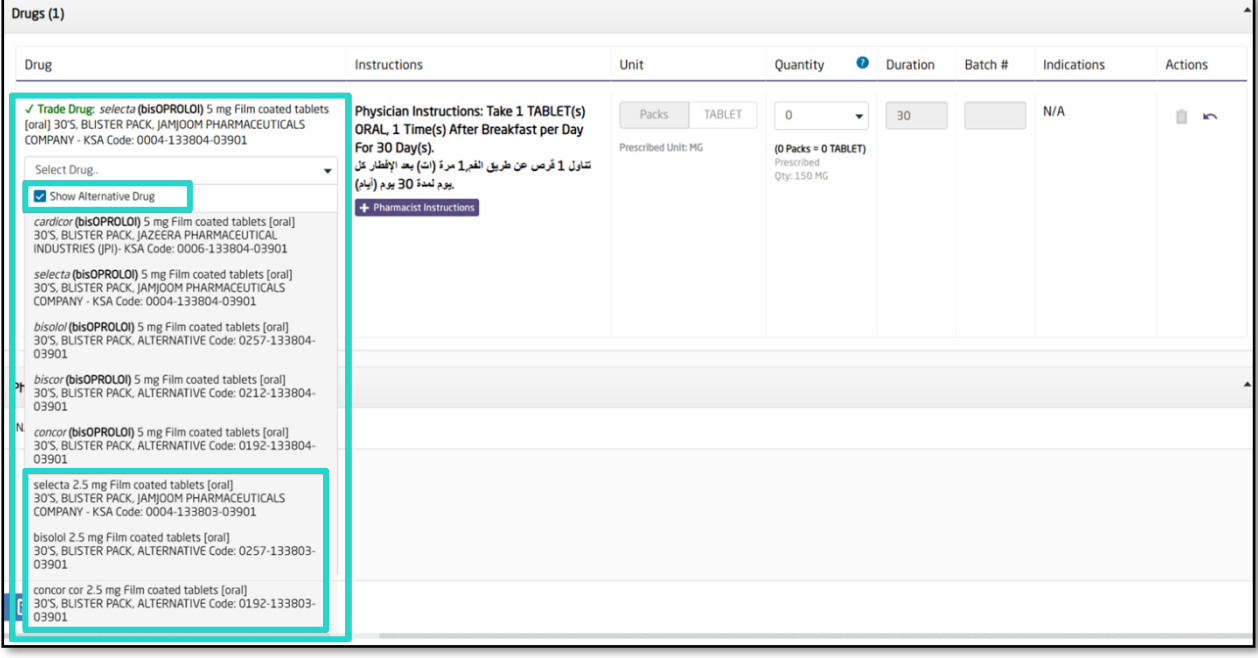

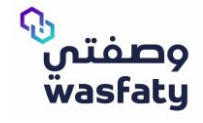

• Instruction is built based on the trade selected by pharmacist, also the quantity is calculated based on the selected trade drug. Fig4

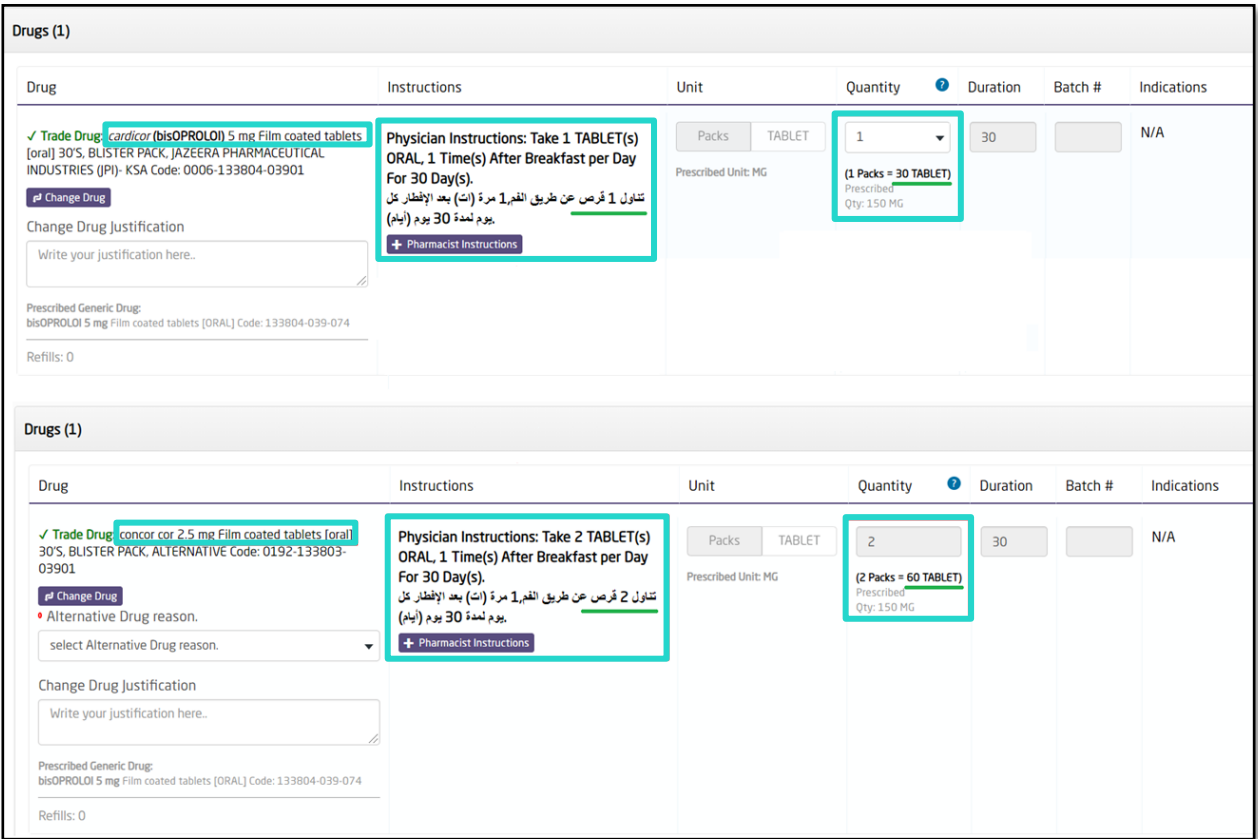

(Fig 4)

• Pharmacists need to choose the reason for selecting the alternative drug. Fig5

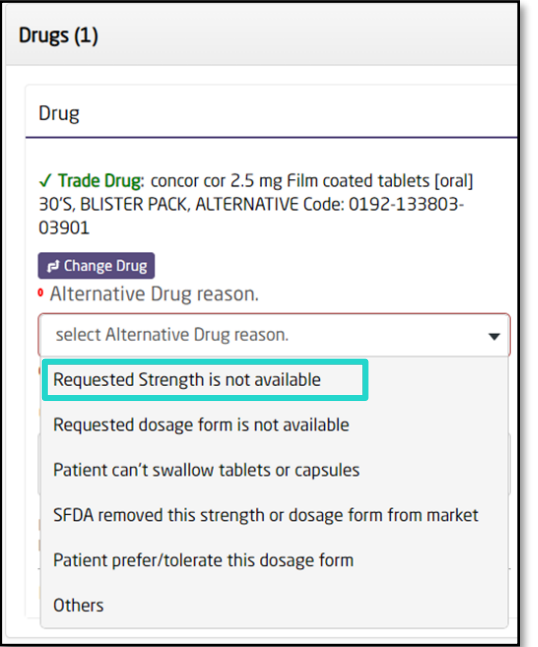

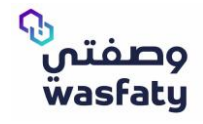

• Special instructions coming from physician prescription. Pharmacist still able to add his instruction, quantity is reflected per pack as prescribed by the physician. Fig6

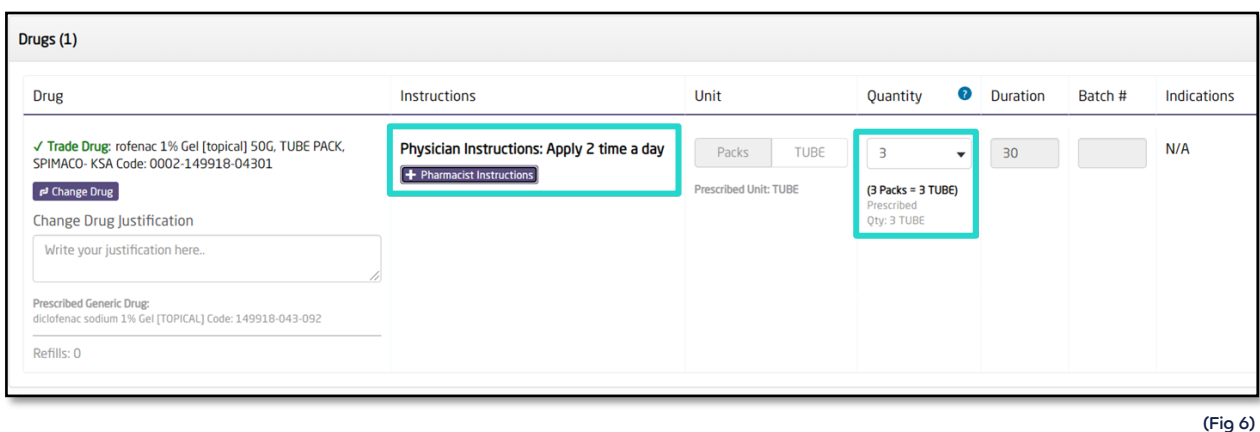

• Instructions created based on the selected Trade drug, and the quantity calculated based on the same selected trade drug. Also, you notice that the alternative drug that can be dispensed. Fig7

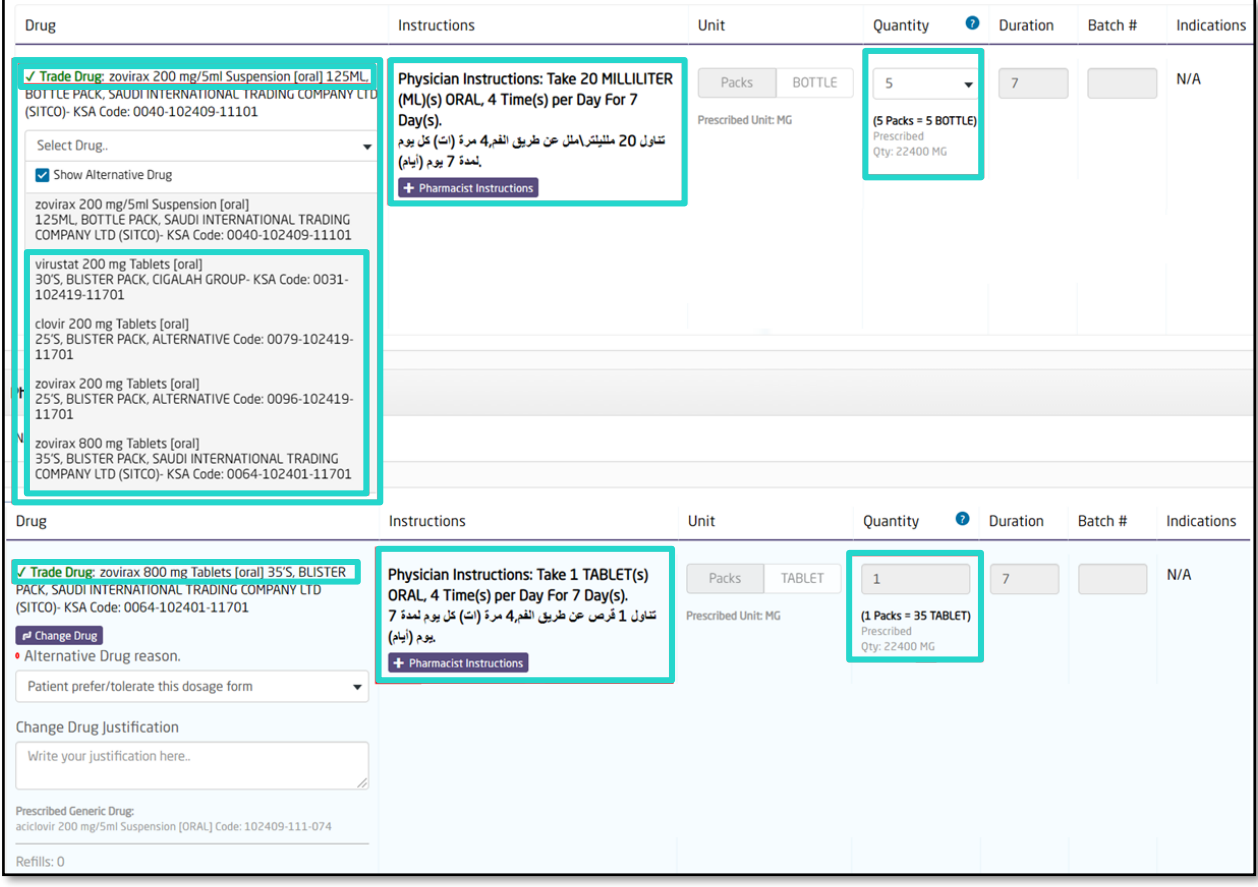

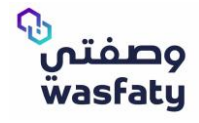

• At pharmacy side, flexible drugs have the instructions exactly as how physicians write instructions in special instructions field. Pharmacists can add their own instructions to be printed on label. Also, notice that quantity is also presented per pack Fig8

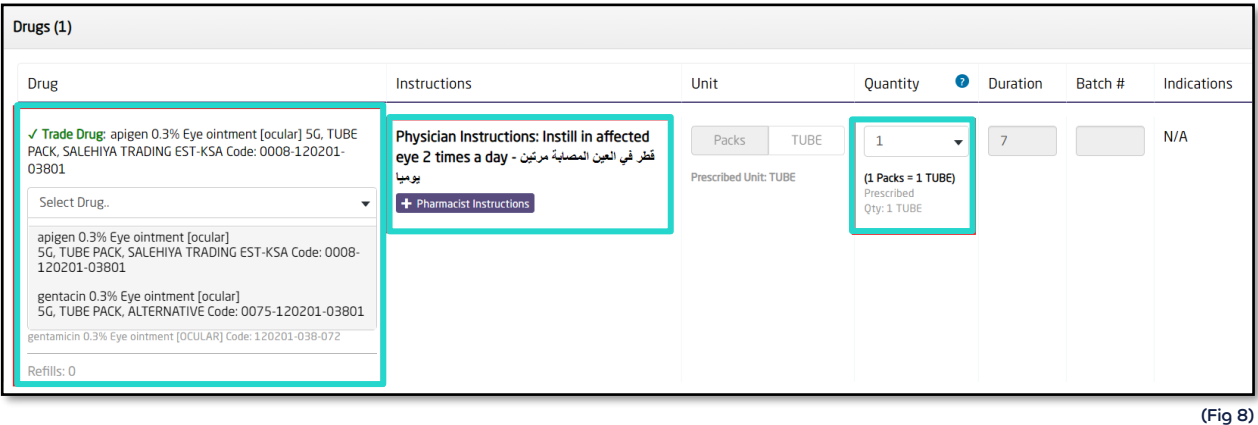

• System auto calculates the dose by volume unit (ml) and create the instruction and quantity based on the selected Trade Drug. Fig9

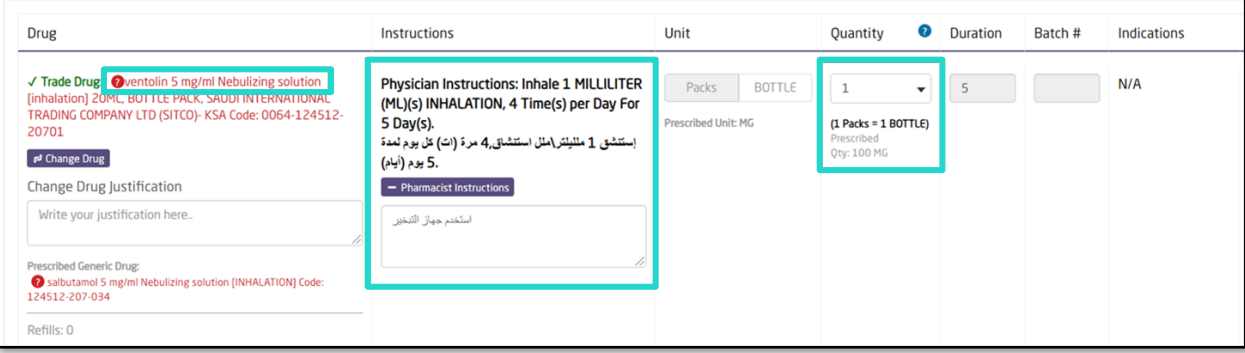

(Fig 9)

## **Possible Errors Messages:**

generic

• If the generic is infinitely divisible and the trade is not divisible Fig10

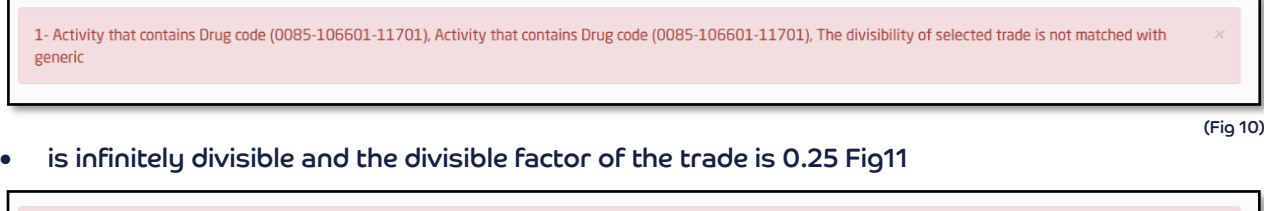

• If the generic is infinitely divisible and the divisible factor of the trade is 0.5 Fig12

1- Activity that contains Drug code (0085-106601-11701), Activity that contains Drug code (0085-106601-11701), The divisibility of selected trade is not matched with generic

If the divisible factor of the generic is 0.5 and the trade is not divisible Fig13

1- Activity that contains Drug code (0085-106601-11701), Activity that contains Drug code (0085-106601-11701), The divisibility of selected trade is not matched with generic

• If the divisible factor of the generic is 0.25 and the divisible factor of the trade is 0.5 Fig14

1- Activity that contains Drug code (0085-106601-11701), Activity that contains Drug code (0085-106601-11701), The divisibility of selected trade is not matched with generic

(Fig 14)

(Fig 12)

(Fig 13)

#### If the divisible factor of the generic is 0.25 and the trade is not divisible Fig15

1- Activity that contains Drug code (0085-106601-11701), Activity that contains Drug code (0085-106601-11701), The divisibility of selected trade is not matched with generic

(Fig 15)

#### **Physician instructions conversion:**

When you select between the available trades under for the prescribed medications you will notice that the drug dosage instructions get changed depending on the drug volume of the trade drug selected. Fig16

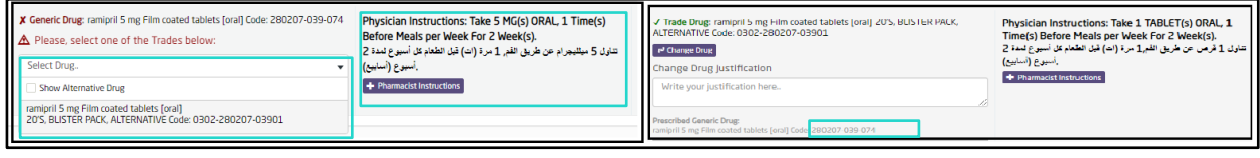

(Fig 16)

#### **Paper Prescription**

This is a function added in the system as a contingency plan to use eRx paper form whenever needed.

You as a pharmacist will be able to dispense paper prescriptions whenever the function is activated by the system admins.

Once the function is activated it will show up on the pharmacist side tabs as below: Fig17

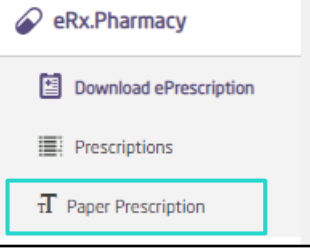

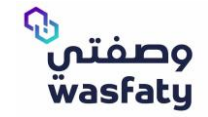

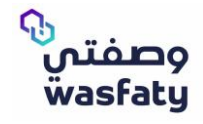

Through the Paper prescription option, you will be able to dispense the required medications as per the paper prescription provided by adding all the needed form data then clicking on dispense.

#### **Paper prescription Details:**

- **Procedure code:** Up to 7 numbers Code entered by the doctor in the prescription provided from the patient.
- **eRx Number:** Up to 7 numbers unique Code Printed as a Prescription number.
- **Physician:** Drop down list for the available physicians in the system. Pharmacist should select the prescribing physician.
- **Date ordered:** Date of the prescription.
- **Facility:** Dropdown list of the selected physician facilities.
- **Attached prescription:** Attaching option to attach the prescription itself as a proof.

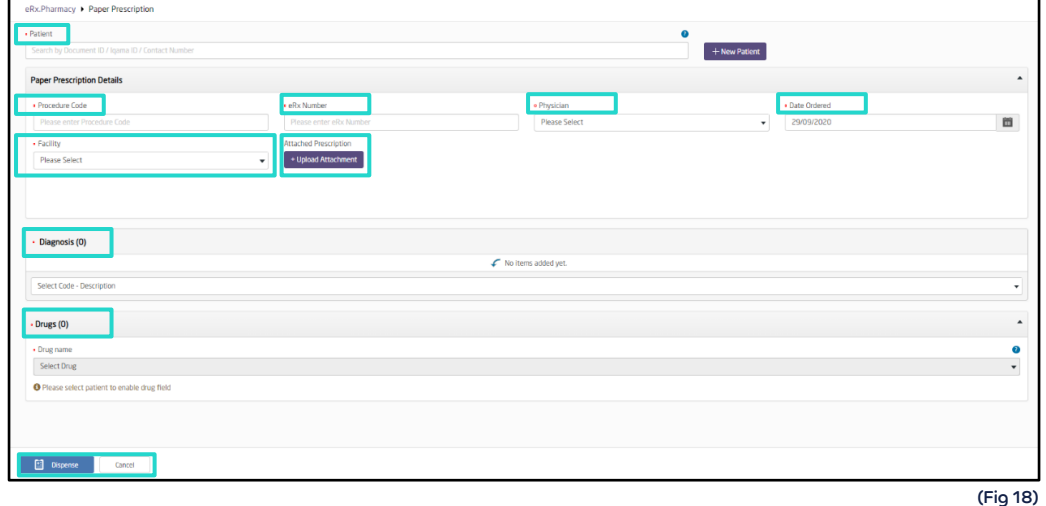

**Note:** Pharmacist can dispense only one drug per request.

• The pharmacist can't enter decimal numbers or letters while entering the duration of the selected drug. Fig19

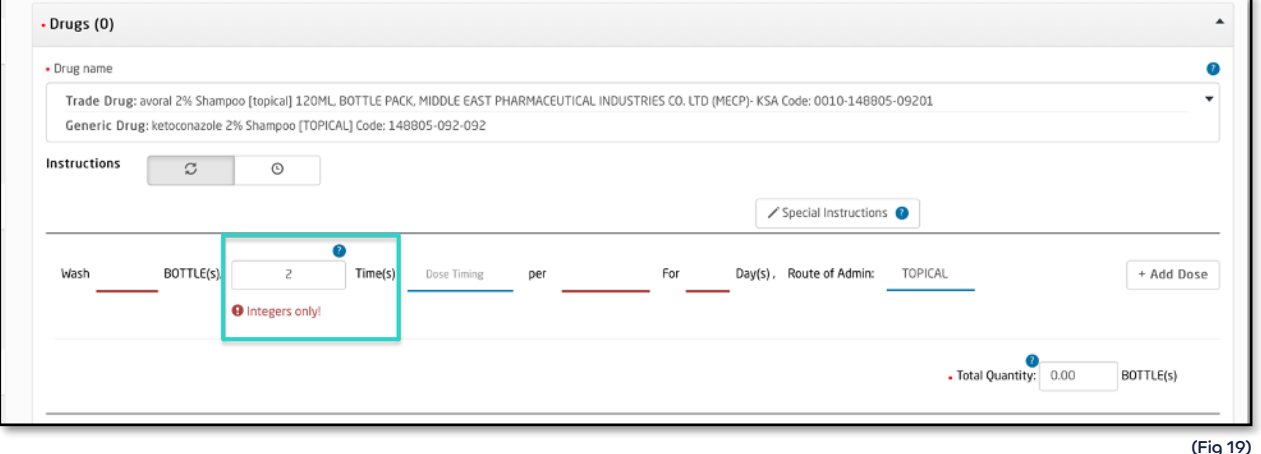

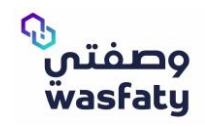

• The maximum number of days allowed for the treatment by days are 30 days. Fig20

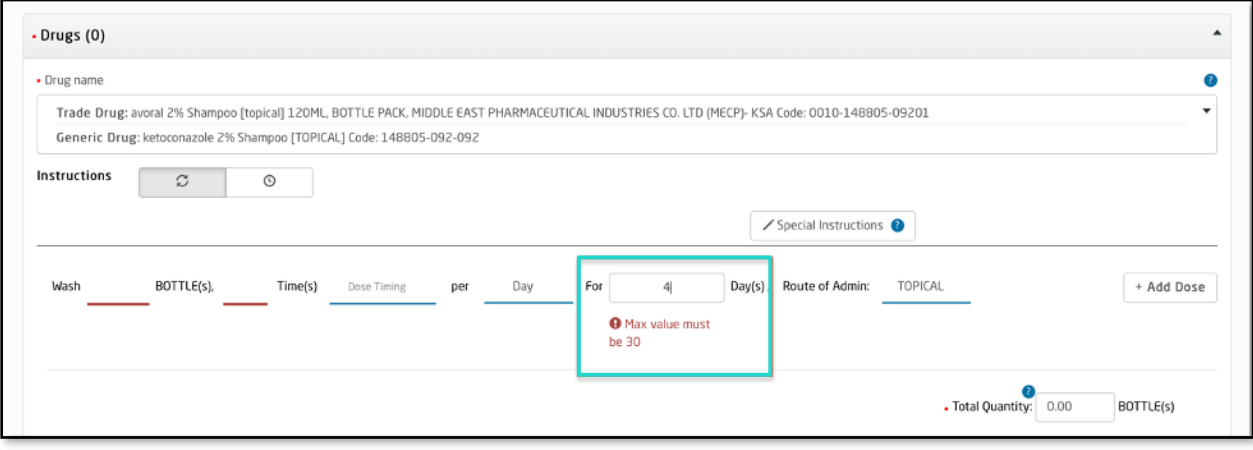

(Fig 20)

#### • The maximum number of weeks allowed for treatment by weeks are 4 weeks. Fig21

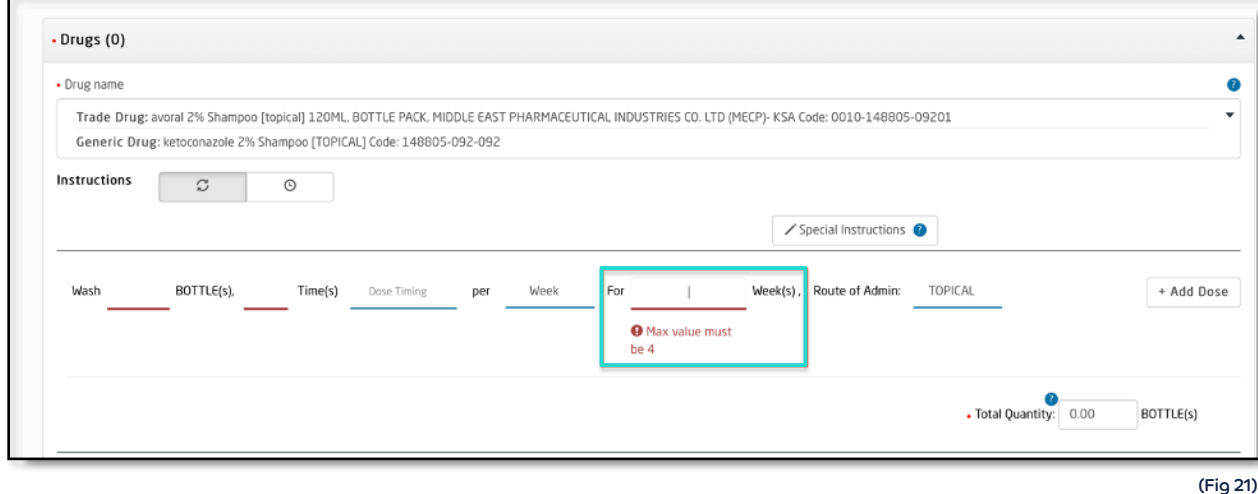

## • The maximum number of months allowed for treatment is 1 month. Fig22

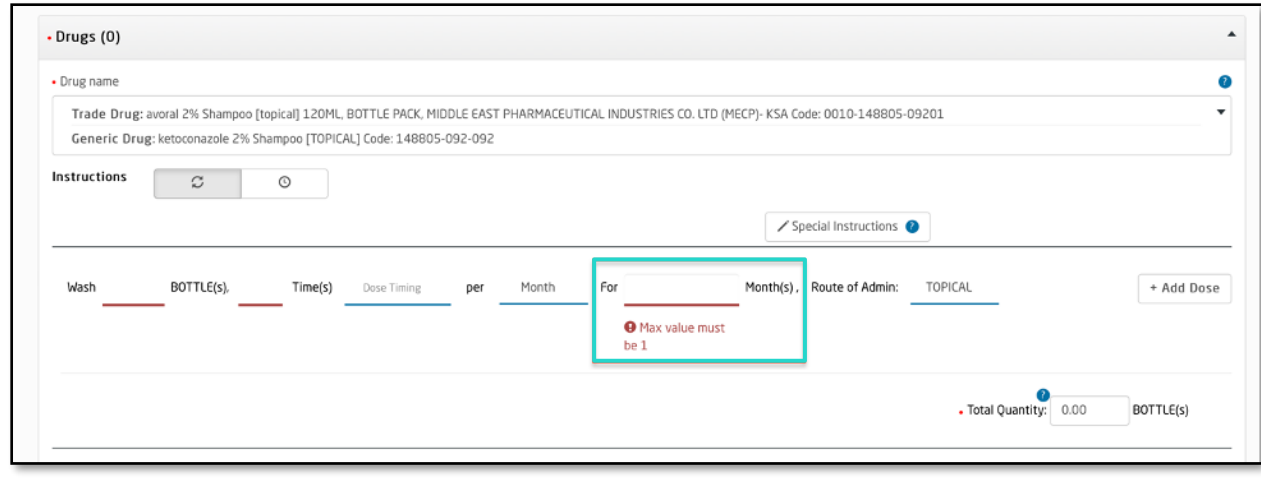

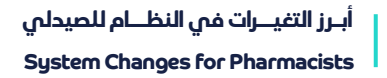

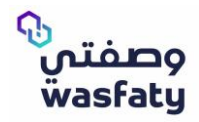

• The selected ordered date cannot be in the future. Fig23

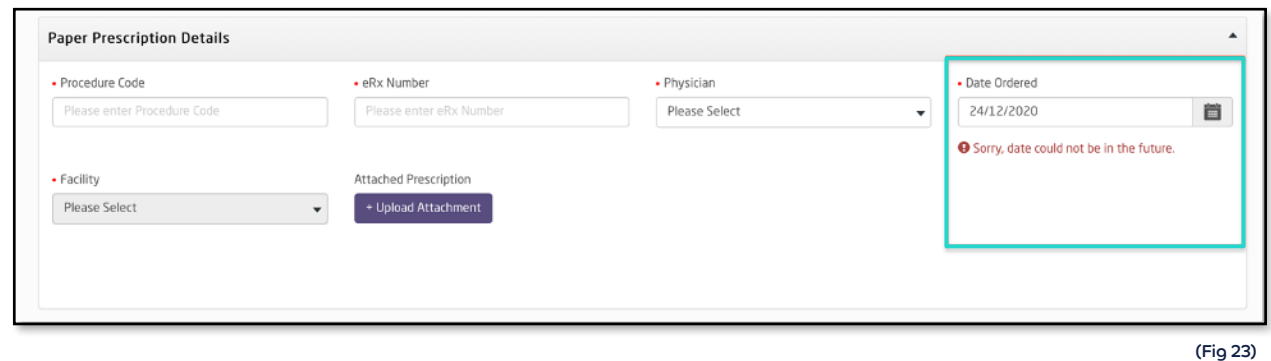

• The pharmacist cannot upload the attachment if the file size larger than 4 MB, and the file type must be pdf. Fig24

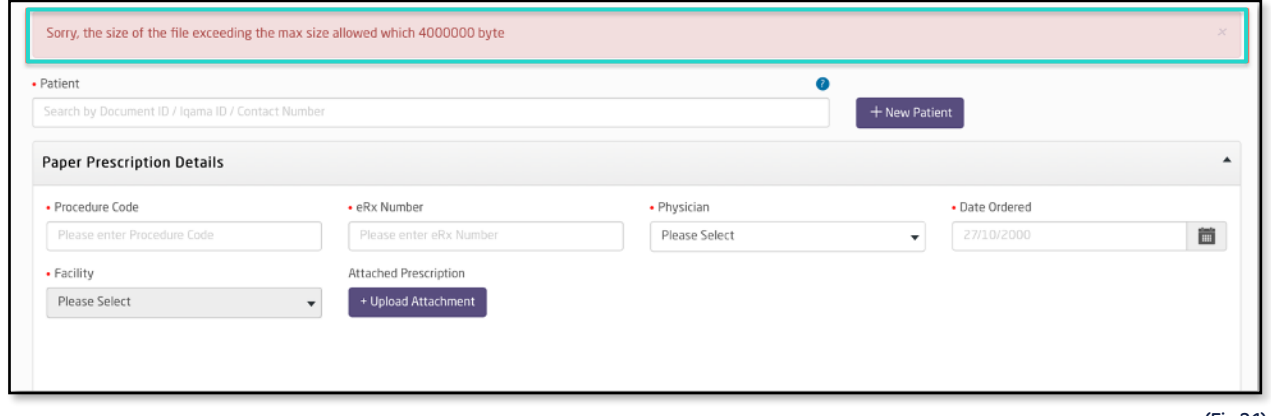

(Fig 24)

• When submitting the paper prescription, the user will see a confirmation pop up of the quantity to be dispensed, so that the pharmacist cannot dispense more than 99 packs and the dispensed quantity cannot be equal to zero. Fig25

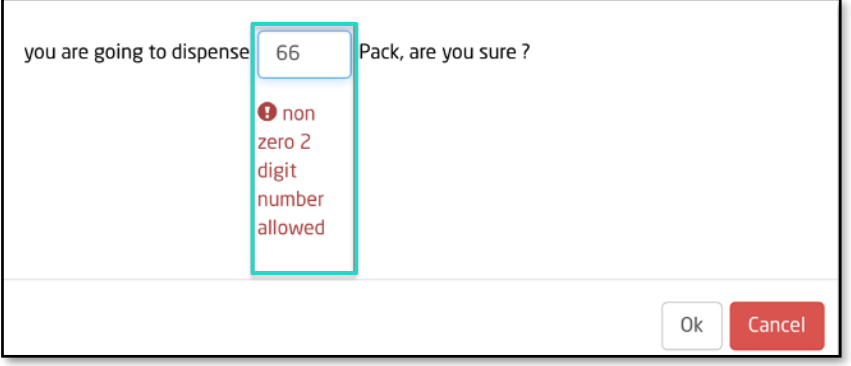

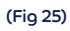

Example for Wasfaty's paper prescription form (fig 46) .

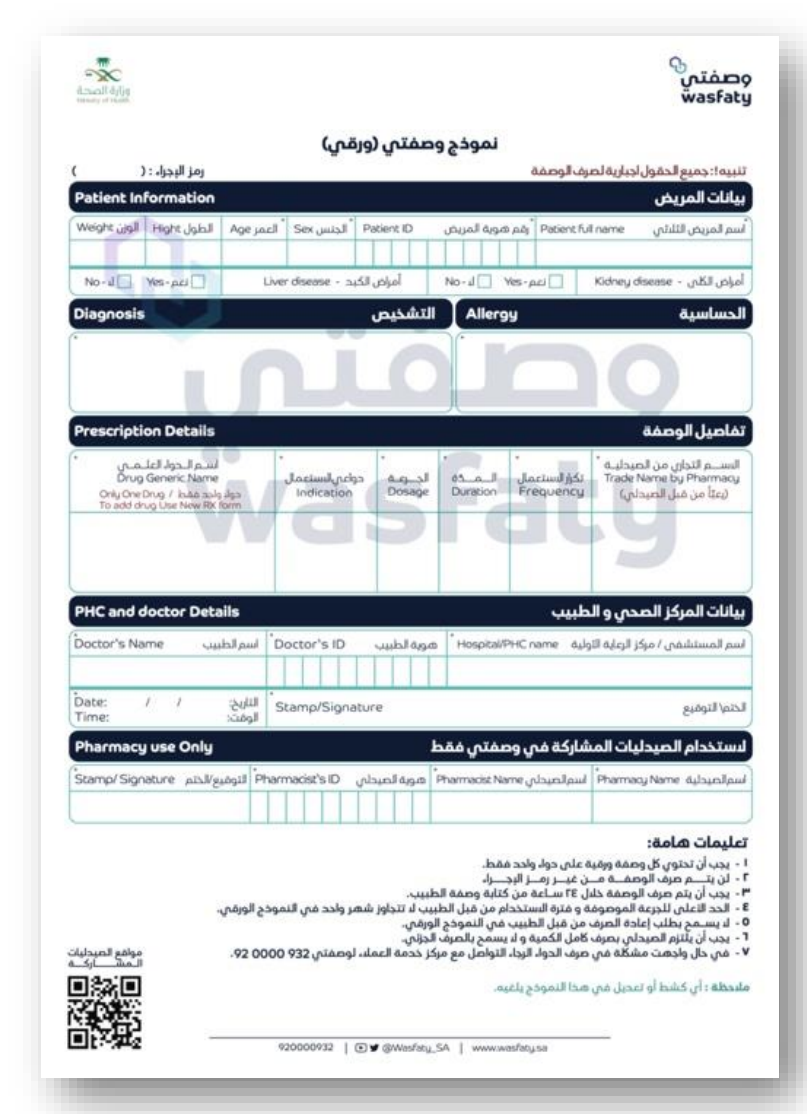

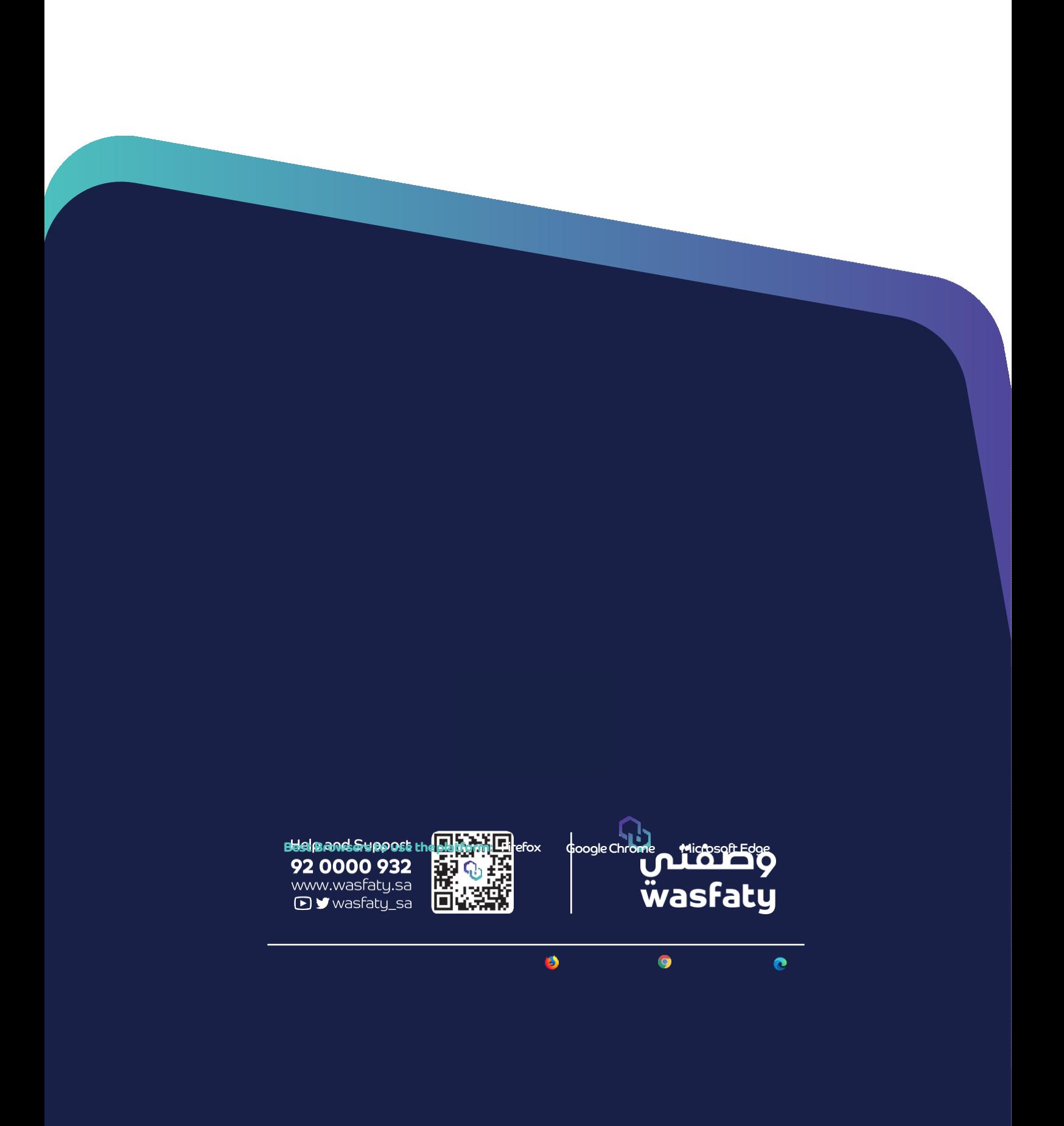